## Handleiding printen voor cloudusers via HTML5

Via het hoofdscherm van plenion gaat u naar config > configuratie > tabblad "printers"

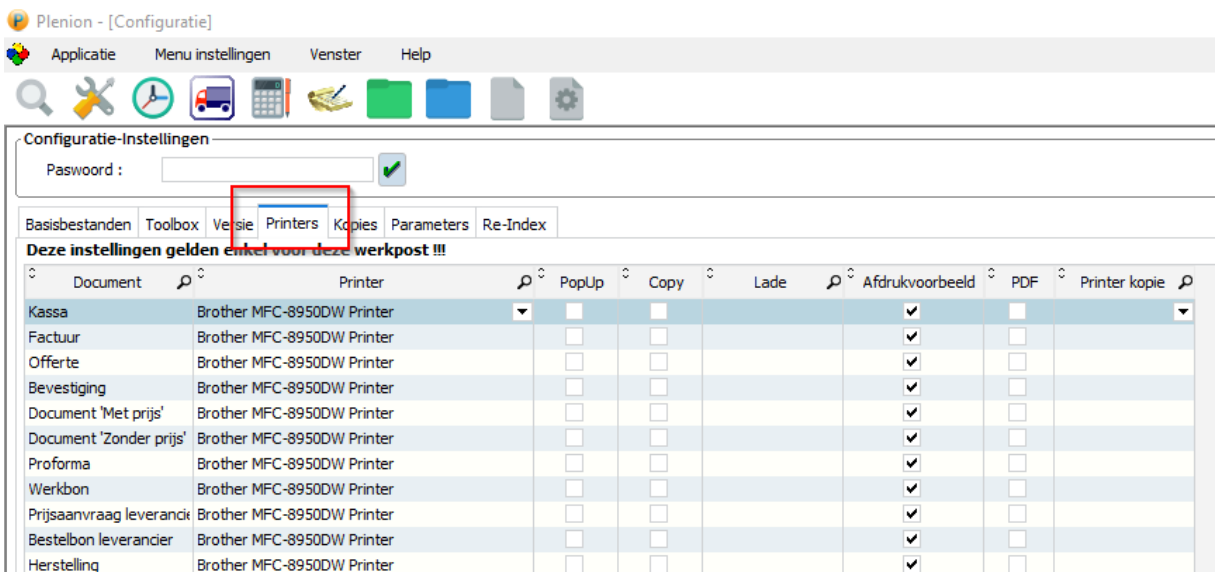

## Onderaan zorgt u dat het veld "printer" leeg is en druk daarna op de knop "alles"

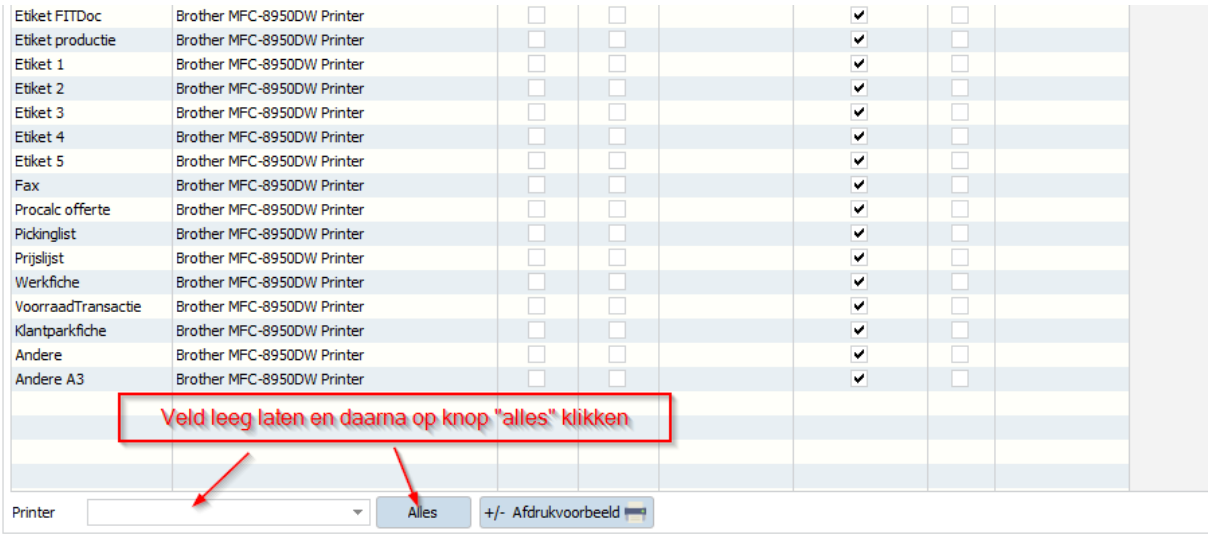

Ga dan naar het detailscherm van een bon, factuur, ... en druk op de knop "afdrukken"

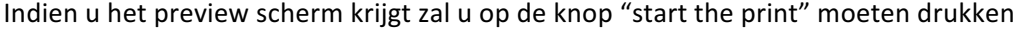

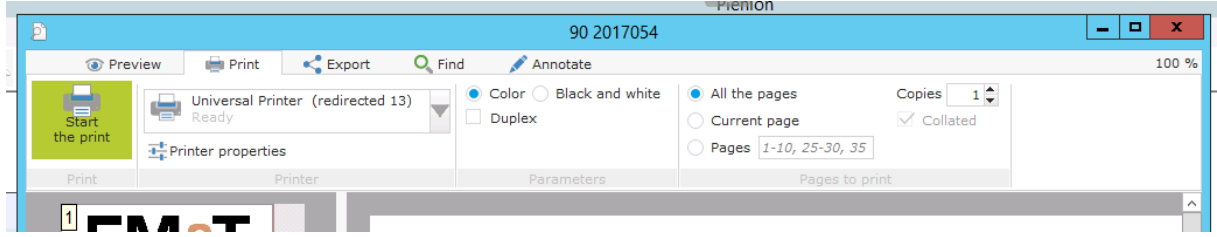

Daarna opent zich de PDF en een scherm met uw lokale printer hierin vermeld

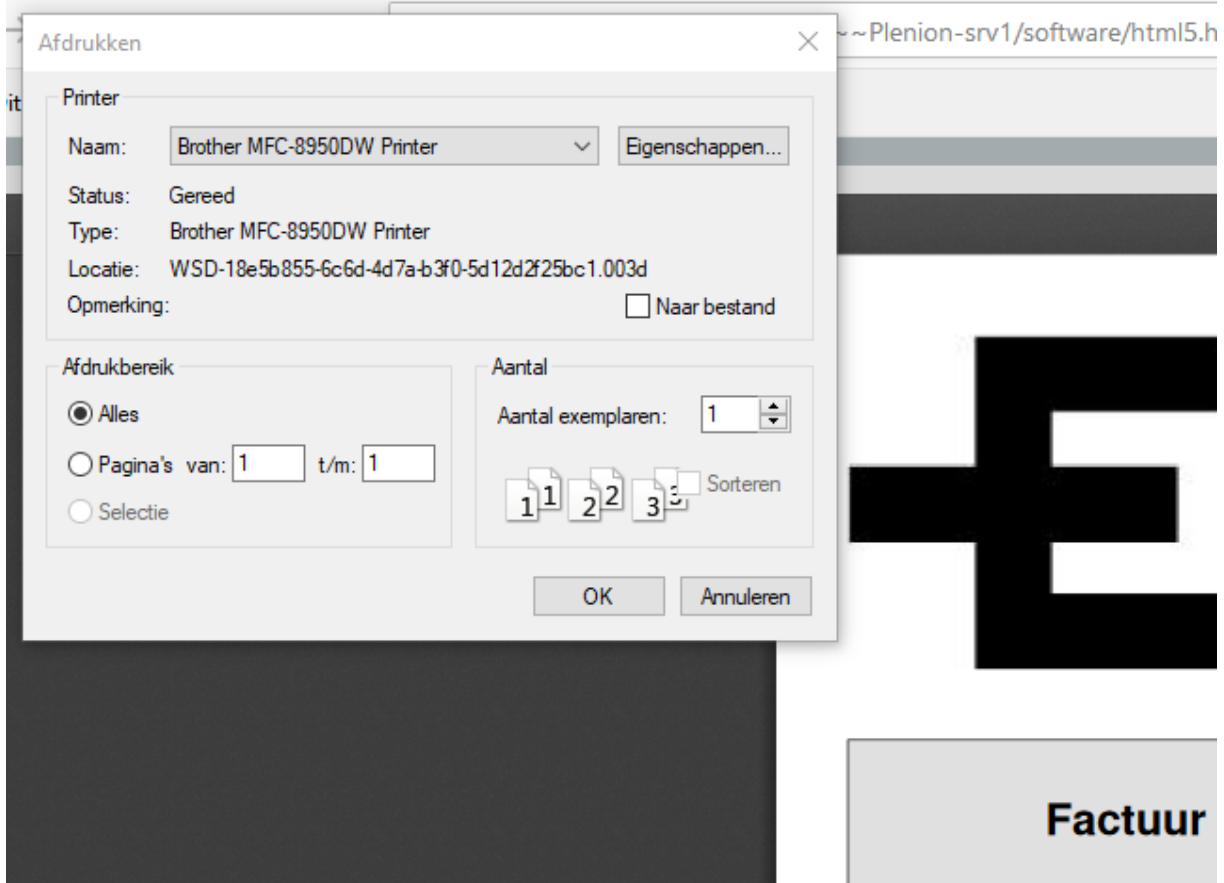

Hier klikt u op "OK" en de afdruk wordt gemaakt op de printer

Om de PDF terug te sluiten klikt u op het kleine kruisje (X) rechts bovenaan het document

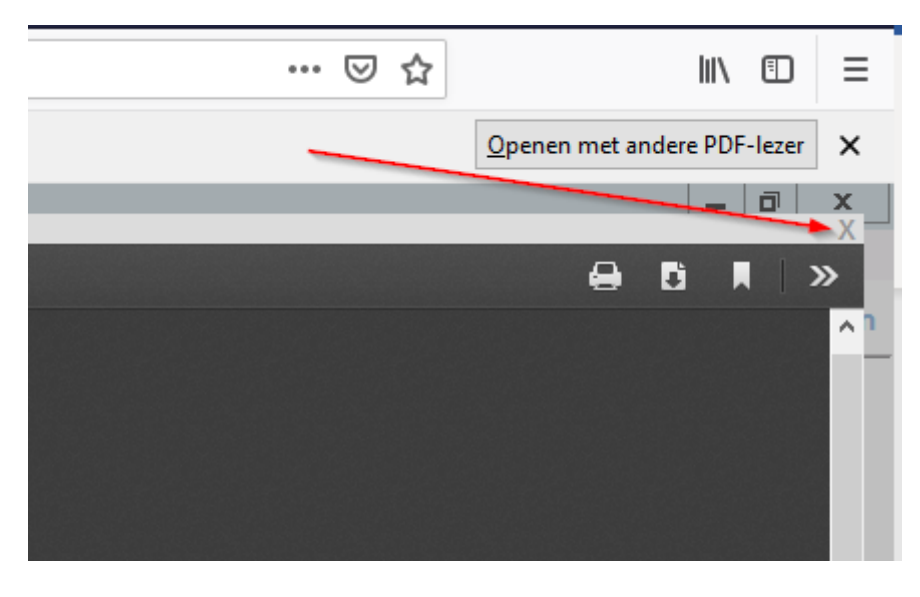